If airmax 5x is AP mode(AP) and airmax 5xII repeater mode(Client) Airmax5x=192.168.1.1 airmax5x=192.168.1.100

Setting in Airmax 5x

- Login airmax 5x
- Click operation mode to AP mode.
- Make sure the SSID and SSID password have been set

| Operation Mode   Sy | stem Configuration   Tools   Devi                   | ice Status   Logout |             |
|---------------------|-----------------------------------------------------|---------------------|-------------|
| Operation Mode      | Operation Mode Settings                             |                     |             |
| Access Point        | Regulatory Domain:                                  | Europe 🗸            |             |
|                     | Network ID (SSID)                                   | Wireless 5.8G_Test  | Site Survey |
|                     | Enable Wireless Disable SSID Broadd Enable Isolated | casting             |             |
|                     | Radio Mode:                                         | 5G 11NA HT40 🗸      |             |
|                     | Channel:                                            | 36 -5180MHz 🗸       |             |
|                     | Data Rate:                                          | Auto 🗸              |             |
|                     | Security Setting:                                   | Setup               |             |
|                     | Transmit Power:                                     | 24 dbm 🗸            |             |
|                     | Transmit Distance:                                  | 5 Km 🖌              |             |
|                     | DFS Control:                                        | Enable 🗸            |             |
|                     | DFS Domain:                                         | ETSI 🗸              |             |
|                     | Advanced Settings:                                  | Setup               |             |
|                     | Access Control:                                     | Setup               |             |
|                     | Bandwidth Control:                                  | Setup               |             |
|                     |                                                     |                     |             |

Setting in Airmax 5x II Login to Airmax 5xII Go to wifi- repeater setting Type SSID and ssid password was set in airmax5x Save

|      |   | f Advanced  | WiFi Timer Off | MAC ACL W       | Repeater Settings | 5G WiFi           |
|------|---|-------------|----------------|-----------------|-------------------|-------------------|
|      |   |             |                |                 |                   | Repeater Settings |
|      |   |             | is 💽           | Repeater Status |                   |                   |
| Scan |   | s 5.8G_Test | D Wireless 5.  | Repeater SSID   |                   |                   |
|      |   | A:AC:69:32  | D 00:4F:4A:A0  | Lock BSSID      |                   |                   |
|      | ~ | K_TKIPAES   | m WPAPSK_T     | Encryption      |                   |                   |
|      |   | 789         | d 123456789    | Password        |                   |                   |
|      | ~ | M           | h 20M/40M      | BandWidth       |                   |                   |
|      |   |             | P 🕥            | P2P             |                   |                   |
|      |   |             |                |                 |                   |                   |
|      |   |             |                |                 |                   |                   |

## or scan wireless in the air and type ssid password

Test Client

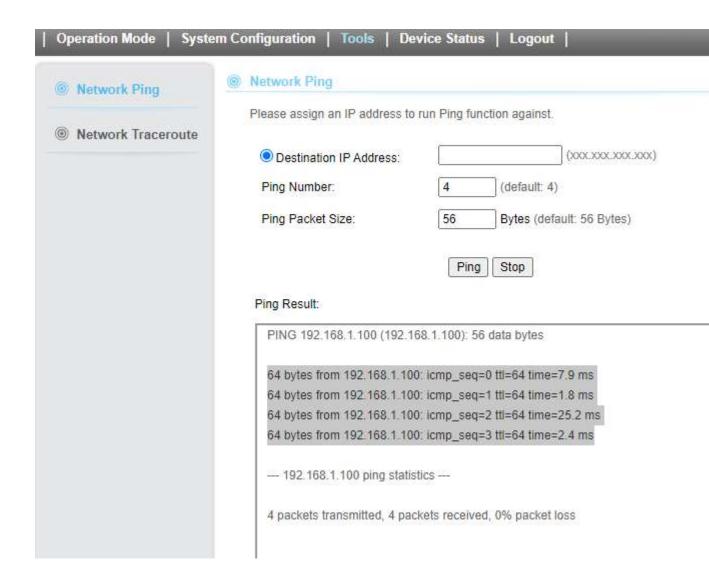

Setup complete.

Same setting can be set if airmax 5xII as AP mode and airmax5x set as client mode

If Airmax5X II is AP mode, Airmax 5x Client mode Airmax5XII Master Mode(192.168.1.253), AirMax5x Client mode(192.168.1.1) In Airmax 5x II Set as AP mode

| SSID Wireless 5.8G_B100D8<br>Hide your SSID?<br>BandWidth 20M/40M<br>Channel Auto | lasic | VAP 1 | VAP 2 | VAP 3 |             |                 |               |
|-----------------------------------------------------------------------------------|-------|-------|-------|-------|-------------|-----------------|---------------|
| Hide your SSID?<br>BandWidth 20M/40M<br>Channel Auto                              |       |       |       |       | WiFi Status |                 | WiFi Analyzer |
| BandWidth 20M/40M ~<br>Channel Auto ~                                             |       |       |       |       | SSID        | Wireless 5.8G_  | B100D8        |
| Channel Auto 🗸                                                                    |       |       |       |       |             | Hide your SSID? |               |
|                                                                                   |       |       |       |       | BandWidth   | 20M/40M         | Ŷ             |
| Encrypt Encryption 🗸                                                              |       |       |       |       | Channel     | Auto            | ¥             |
|                                                                                   |       |       |       |       | Encrypt     | Encryption      | *             |
| WiFi Password 123456789                                                           |       |       |       | Wi    | Fi Password | 123456789       |               |

In airmax 5x

Set operation mode to client and type AP ssid and password to connect each other

| Operation Mode | Operation Mode Settings                                                                  |                                  |
|----------------|------------------------------------------------------------------------------------------|----------------------------------|
| Client         | Regulatory Domain:                                                                       | Europe V                         |
|                | Remote AP SSID:                                                                          | Wireless 5.8G_B100D8 Site Survey |
|                | <ul> <li>Enable Wireless</li> <li>Disable SSID Broad</li> <li>Enable Isolated</li> </ul> | casting                          |
|                | Lock to AP MAC:                                                                          | 00:00:00:00:00                   |
|                | Radio Mode:                                                                              | 5G 11NA HT40 🗸                   |
|                | Channel:                                                                                 | Auto Channel 🗸                   |
|                | Data Rate:                                                                               | Auto 🗸                           |
|                | Security Setting:                                                                        | Setup                            |
|                | Transmit Power:                                                                          | 24 dbm 🗸                         |
|                | Transmit Distance:                                                                       | 5 Km 🖌                           |
|                | DFS Control:                                                                             | Enable 🗸                         |
|                | DFS Domain:                                                                              | ETSI                             |
|                | Advanced Settings:                                                                       | Setup                            |
|                | Access Control:                                                                          | Setup                            |
|                |                                                                                          |                                  |

Ping the AP(master device)

| Operation Mode   Syst           | tem Configuration   Tools   Device Status   Logout                                                                                                    |
|---------------------------------|----------------------------------------------------------------------------------------------------|
| Network Ping Network Traceroute | <ul> <li>Network Ping</li> <li>Please assign an IP address to run Ping function against.</li> <li>Destination IP Address: (XXX.XXX.XXX)</li> <li>Ping Number: 4 (default: 4)</li> <li>Ping Packet Size: 56 Bytes (default: 56 Bytes)</li> </ul>                                                                                                    |
|                                 | Ping Result:         PING 192.168.1.253 (192.168.1.253): 56 data bytes         64 bytes from 192.168.1.253: icmp_seq=0 ttl=64 time=1.1 ms         64 bytes from 192.168.1.253: icmp_seq=1 ttl=64 time=0.8 ms         64 bytes from 192.168.1.253: icmp_seq=2 ttl=64 time=0.9 ms         64 bytes from 192.168.1.253: icmp_seq=3 ttl=64 time=0.9 ms |